## **HOW TO IMPORT IMAGES AND MOVIES USING IMAGE CAPTURE - PAGE 1**

Find and double click on IMAGE CAPTURE to launch the program

- 1. Turn on your camera with the SD or CF card inside and connect it to the computer with the USB cable.
- 2. Make a folder on the desktop with your name on it.
- $\overline{a}$ 3. Go up to the top menu item GO > APPLICATIONS

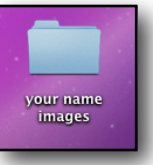

You will be importing your images into this folder.

Finder File Edit View Go Window Help **Applications Back**  $\frac{1}{2}$  $\boxed{33}$   $\equiv$   $\boxed{11}$   $\boxed{11}$  $\bullet$  #  $\overline{\mathsf{Q}}$  $\rightarrow$ Forward  $921$  $\overline{\phantom{a}}$  Front Kow Select Startup Disk on Desktop  $0$   $#1$ LearningCe. **▼ Preview** GarageBand media-gall... Computer  $\Omega$   $\text{H}$ C **G** Google Chrome mediatech'... **Google Drive** 合 Home **G** 第H Presentatio.. Google SketchUp 7 **Desktop 介出D** Savant Mac... Google SketchUp 8 **The Second Second ®** Network **介出K** GoogleEarthMac.dmg ACES R GoogleSke...pMEN.dmg  $\blacksquare$  iDisk Þ Desktop û **SA iBarcoder** A Applications **介出A** benoitmur. iBarcoder2.5.7  $\overline{\mathbf{A}}$  Application: Name Image Capture **P**Documents **介出O** iBarcoder3.2.6 **Kind Application Documents**  $\times$  Utilities **介出U** ical Size 5.9 MB on disk **SEARCH FOR** iChat Created 09-06-22 20:08 **Recent Folders** Modified 11-08-30 08:32 **O** iDVD Þ (L) Today Last opened 15-03-03 15:39 bivi li 100 O Yesterday Go to Folder... **介出G** Version 6.0.1 Image C (L) Past Week **Connect to Server... 文 iMovie** All Images More info... iPhoto All Movies **StonMotion** 1 of 78 selected, 260,07 GB available

5. Select your camera on the side of the window to see the images and/or movies on the card.

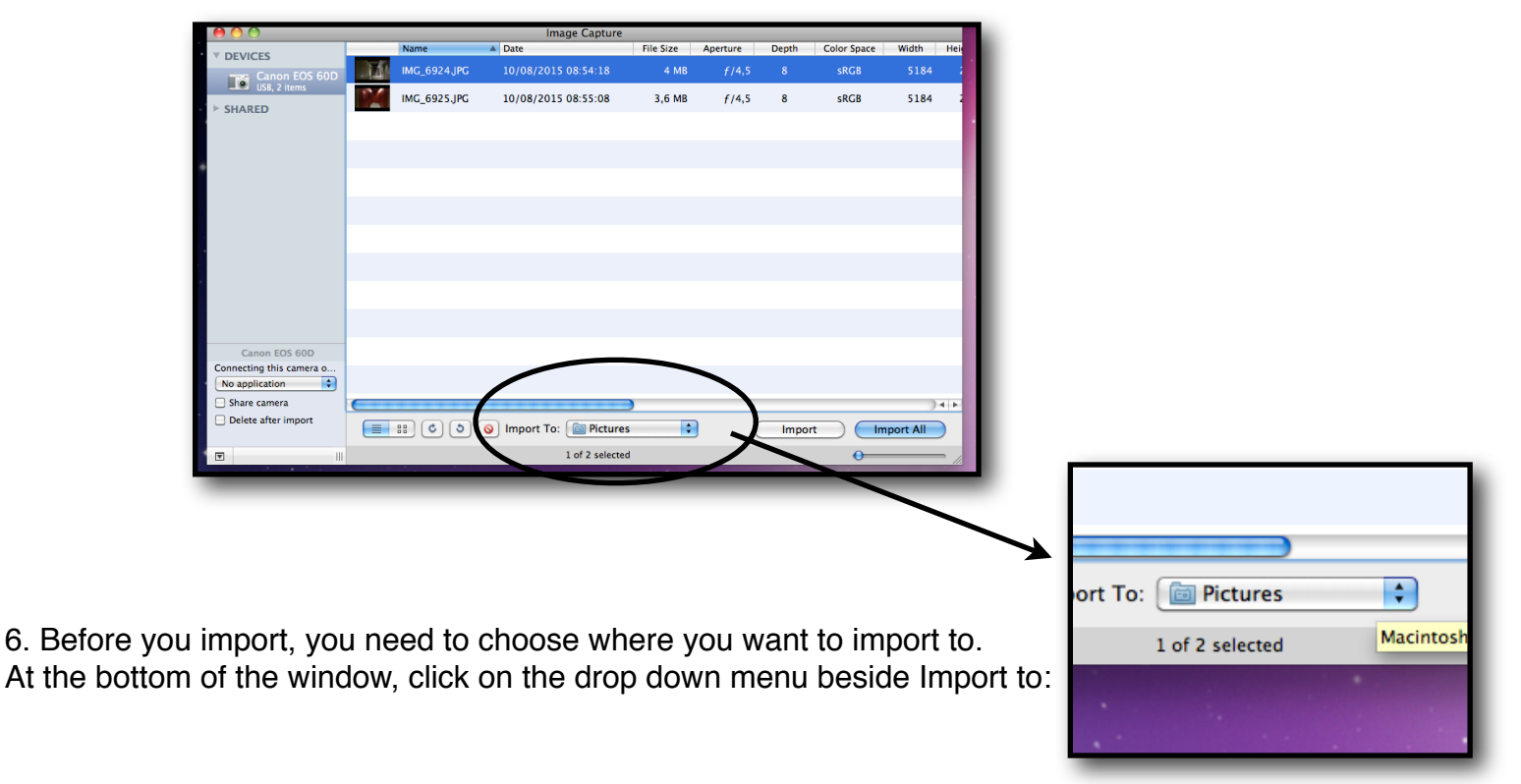

## **HOW TO IMPORT IMAGES AND MOVIES USING IMAGE CAPTURE - PAGE 2**

7. And select Other...

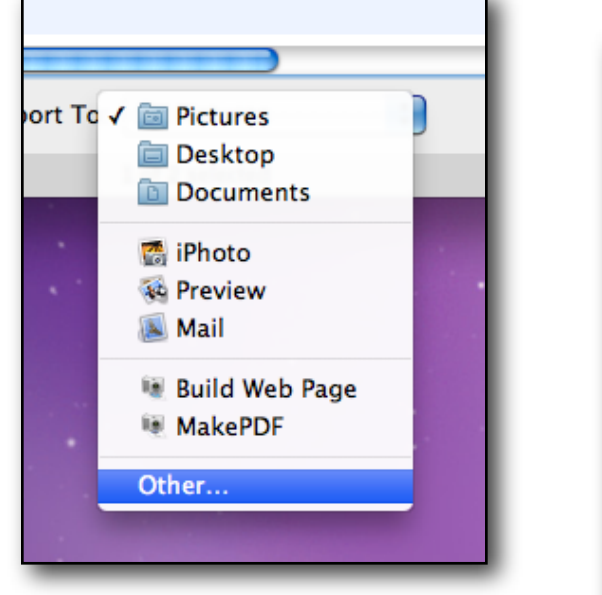

8.Find your folder that you created on the desktop ( *your name images* ) and click on Choose

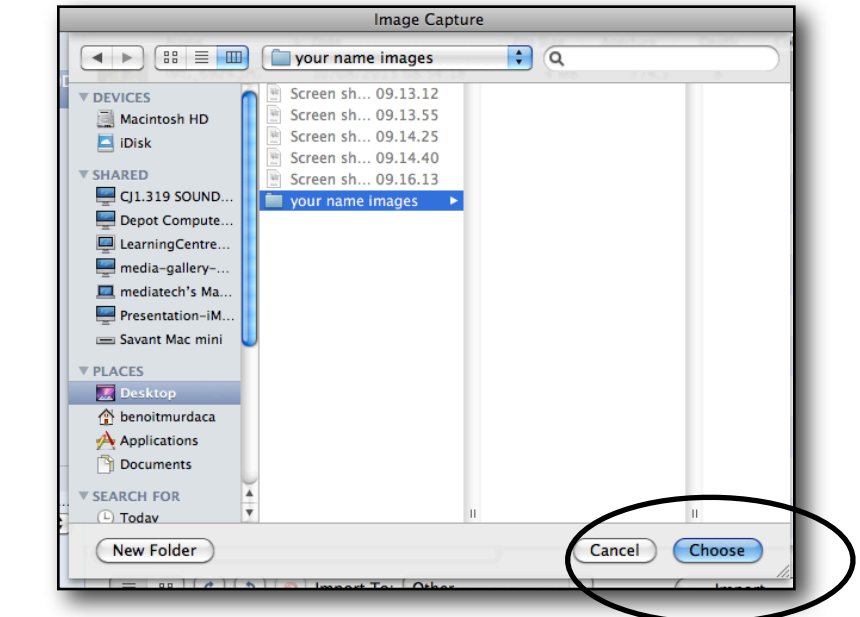

9. The name of your folder should appear beside "Import to "

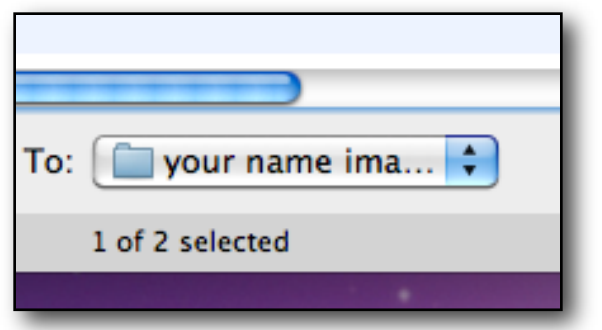

10. Now you are ready to transfer your image or movie files from the camera to your folder

Select one or more images and click on Import, or click on Import all if you want every image and / or movie on your camera copied to your folder

11. Quit Image Capture when you are finished and unplug the camera.

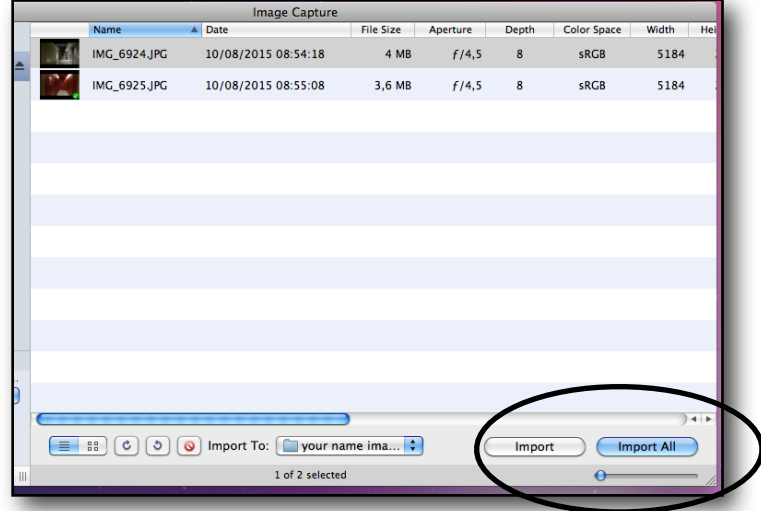